## AFTER YOU LOGIN, FOLLOW THE STEPS SHOWN BELOW ON THE SCHEDULING SCREEN.

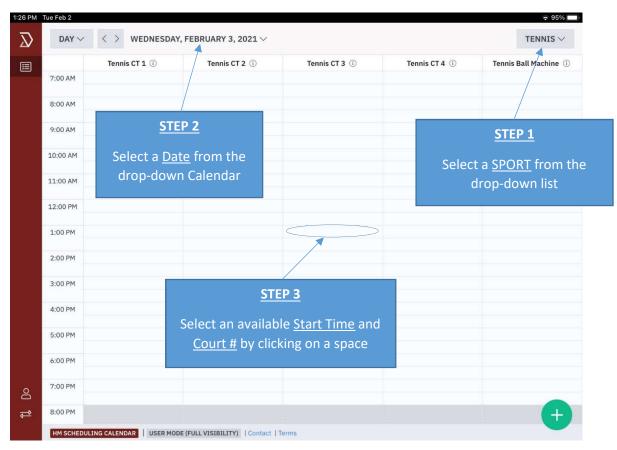

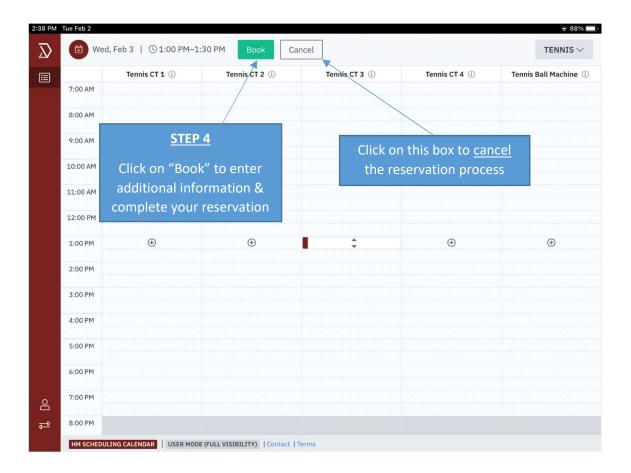

## AFTER CLICKING ON THE GREEN "BOOK" BOX, YOU WILL SEE THE "NEW BOOKING" SCREEN BELOW. MAKE SURE YOUR **DATE** AND **START / STOP** TIME IS CORRECT.

## BOXES WITH A **RED** ASTERISK\* ABOVE IT MUST BE COMPLETED TO AVOID AN ERROR MESSAGE.

| $\overline{\mathcal{A}}$ | Tue,     | DATE & TIME *                                                                            |                                                    |
|--------------------------|----------|------------------------------------------------------------------------------------------|----------------------------------------------------|
|                          |          | Tuesday, May 11, 2021 $\vee$ From 1:00 PM $\checkmark$ to 3:00 PM $\checkmark$           |                                                    |
|                          |          | SPACES*                                                                                  | Make sure your <u>START</u>                        |
|                          | 8:00 AM  | 🚟 Tennis CT 3                                                                            | & <u>STOP</u> time is correct                      |
|                          | 9:00 AM  | BOOKING TITLE                                                                            |                                                    |
|                          | 10:00 AM | An optional booking summary                                                              |                                                    |
|                          | 11:00 AM | PROVIDE CONTACT PERSONS NAME / EMAIL ADDRESS / PHONE NUMBER*                             |                                                    |
|                          | 12:00 PM | Fred Skedda / 134803@skedda.test / (610) 555-1234                                        | This Box has been<br>DELETED                       |
|                          | 1:00 PM  | Ashton                                                                                   |                                                    |
|                          | 2:00 PM  | DO NOT TYPE IN THIS BOX. FOR CC ADMIN ONLY                                               | Click on this box and                              |
|                          | 3:00 PM  | se                                                                                       | elect your VILLAGE name                            |
|                          | 4:00 PM  | YOUR DETAILS f                                                                           | rom the drop down List                             |
|                          | 5:00 PM  | ⊠ 134803@skedda.test                                                                     | he green "Confirm booking"                         |
|                          | 6:00 PM  | Edit details box to c                                                                    | omplete your reservation.                          |
|                          | 7:00 PM  | CANCELLATION/CHANGES<br>You can cancel or change this booking any time before it begins. |                                                    |
| ව                        | 8:00 PM  |                                                                                          | lick on this box to cancel the reservation process |

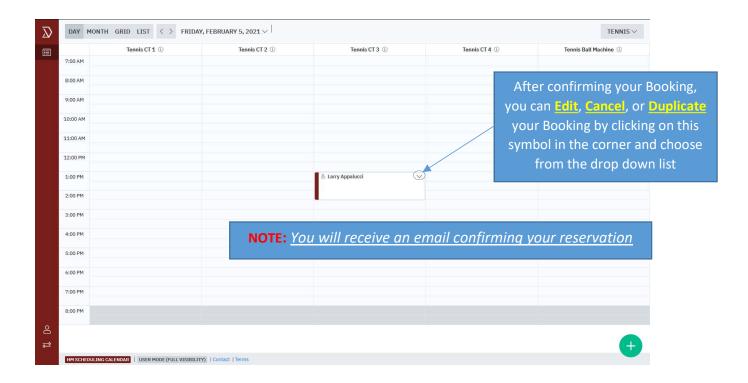